院外処方箋における問い合せ 簡素化プロトコルの びわ湖あさがおネット ポータルメールを用いた運用方法

> 滋賀医科大学医学部附属病院薬剤部 令和5年6月1日 更新

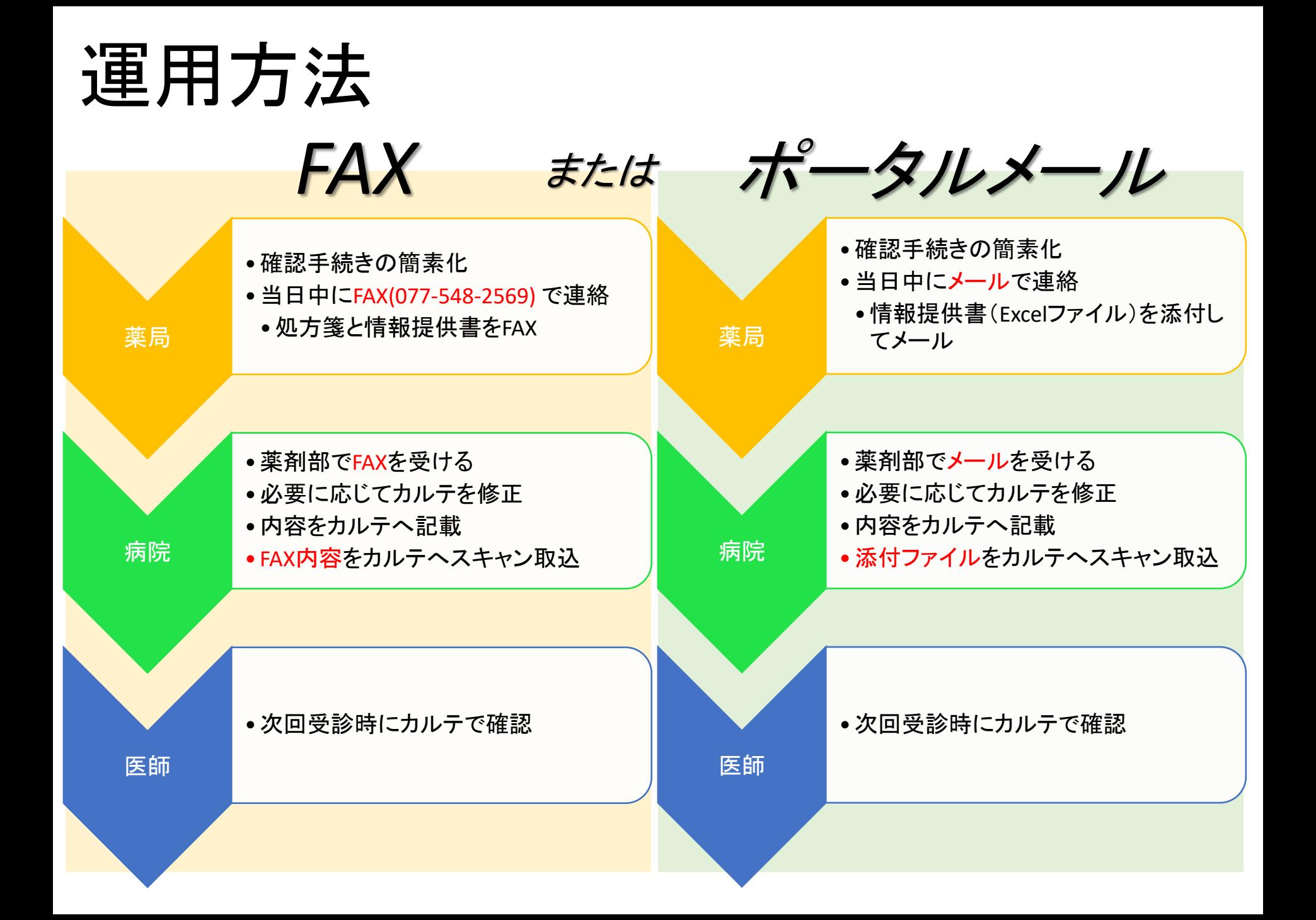

メール添付ファイルの様式

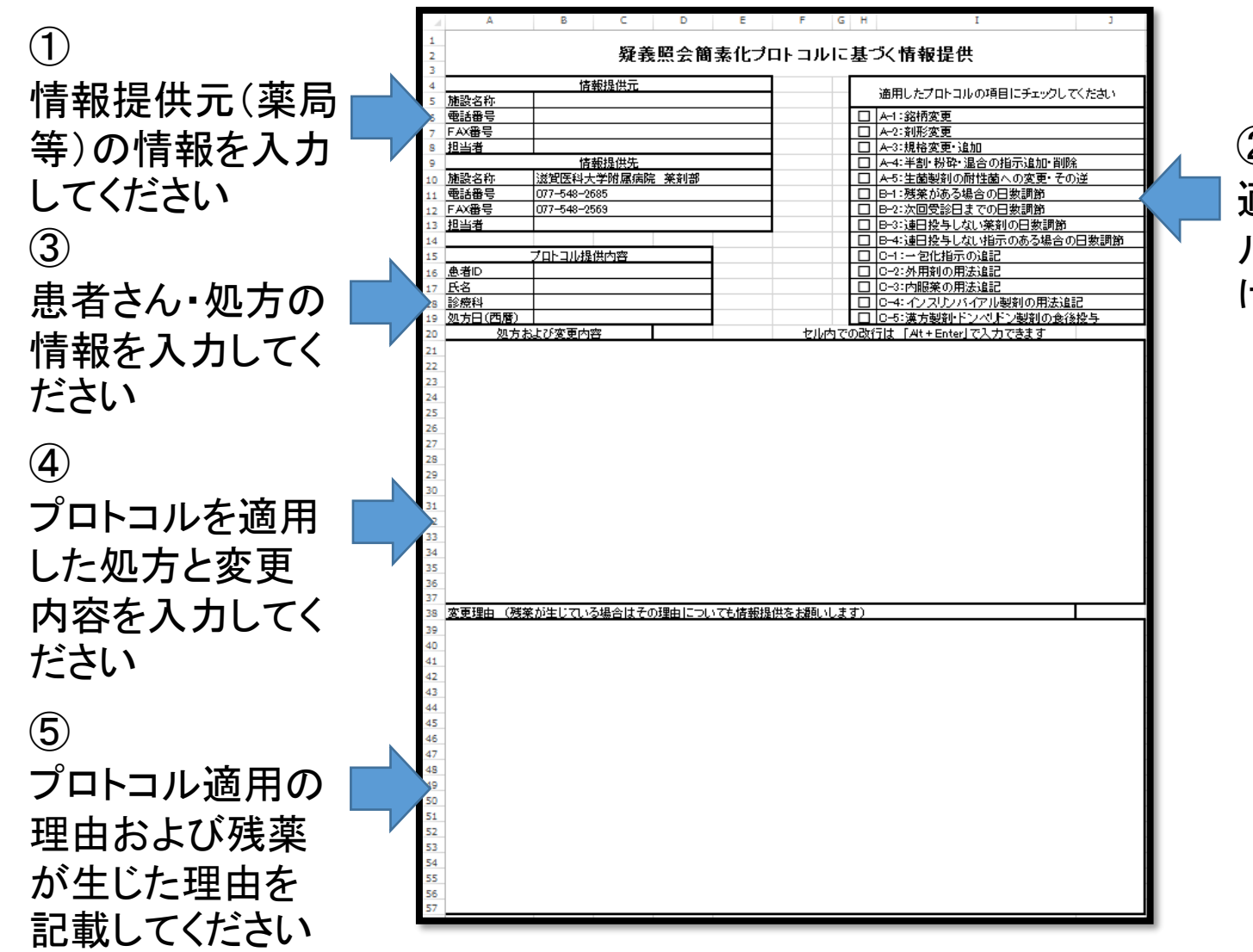

 $\circled{2}$ 適用したプロトコ ルすべてに☑を付 けて下さい

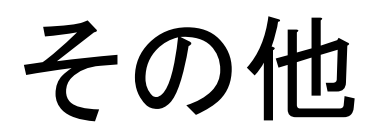

## メールの宛先は以下の薬剤師4名全員を選択してください。 滋賀医大病院 炭昌樹、上田智弘、濵田里奈、下村春奈

あさがおネットメールのお気に入り機能等をご利用ください。

## 従来通り、FAXでプロトコル適用の連絡をしていただくことも可 能です。送信先に間違いがないことをご確認ください。

プロトコル以外の連絡では、従来通り施設間情報連絡書及び 処方箋をFAXいただくか、施設間情報連絡書のExcelファイルを 添付してメールしていただいても構いません。

## ポータルメールお気に入り設定

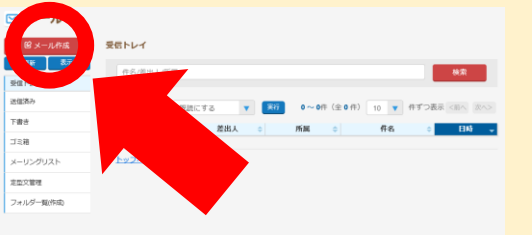

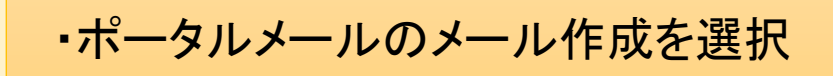

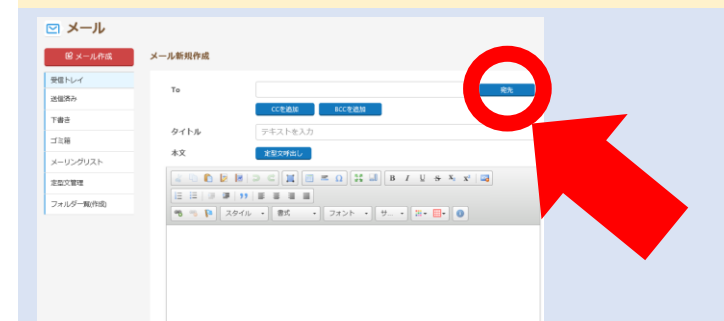

・画面右上の宛先を選択

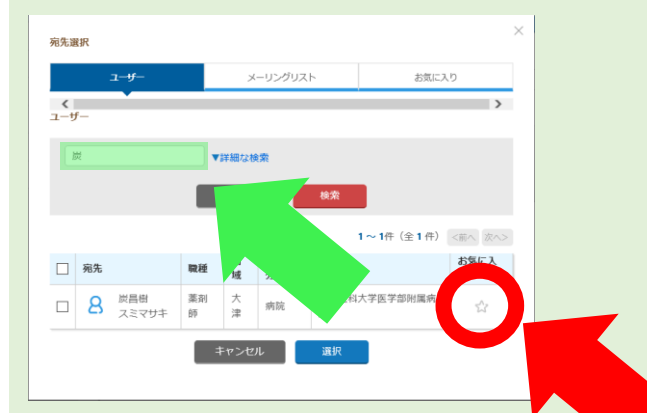

・検索文字を入力(緑の網掛け)して検索 ・下の検索結果から、該当者を探して、お気に入りを チェック(黄色の☆に変化) ・×やキャンセルで戻る

## ポータルメール送信

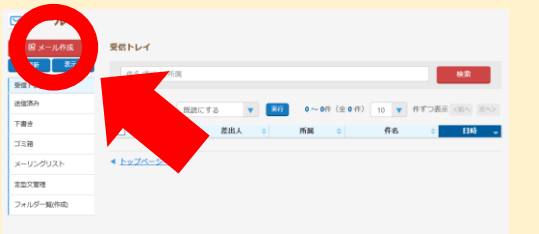

・ポータルメールのメール作成を選択

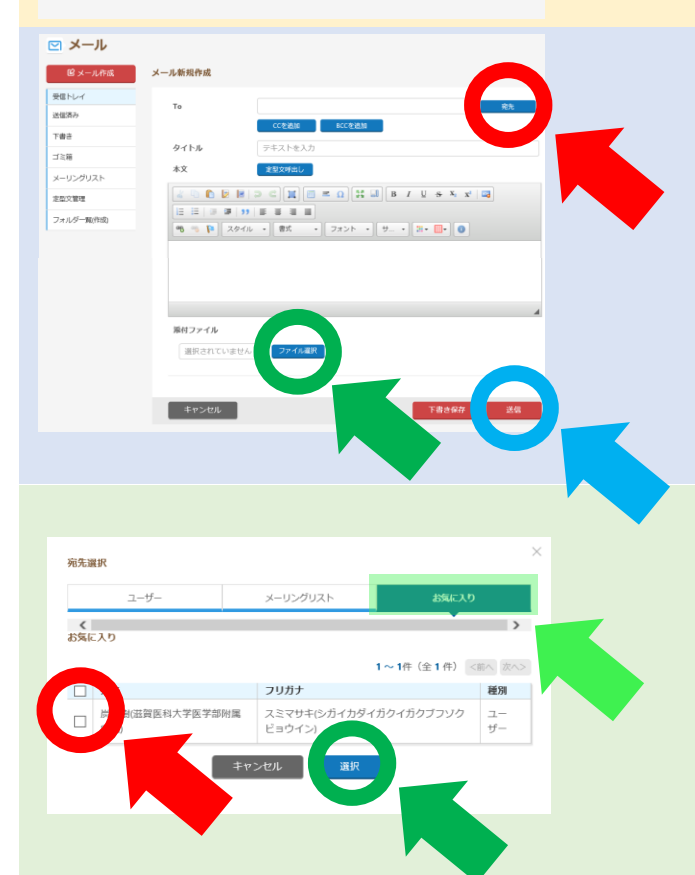

- ・画面右上の宛先を選択(赤:選択方法は下)
- ・画面下部のファイル選択で添付ファイルを選択(緑)
- ・画面下部の送信ボタンをクリックして送信(青)

【宛先選択方法】 お気に入りタブへ移動(緑の網掛け) 下の一覧から該当者をチェック(赤:複数選択可能) 選択をクリック(緑)